# Manager/Supervisor ELM Self Service Quick Step Guide

Navigate to **<https://elm.gmis.in.gov/lmprd/signon.html>**

Enter your **User ID** and **Password** into the appropriate field. A user ID is comprised of the first letter of the first name (use a capital letter) plus the last six digits of the PeopleSoft ID number. Your password is your network password**.** *For assistance with your password, contact the IOT Helpdesk at 317-234-HELP or (800)- 382-1095.*

## Approving or Denying Team Member Training Requests:

**Managers receive email notifications of team members requesting to take or attend training.** Email notifications will only be generated and received by persons who have email addresses entered into the PeopleSoft HR system.

*Missing emails may be entered through the Self-Service function of PeopleSoft HR and will integrate into the PeopleSoft ELM system during the overnight processing of record updates.*

### **To approve/deny a team member's training request:**

- 1. Click the **Nav-Bar** icon  $\Box$  in the top far right corner of the screen.
- 2. Select **Navigator.**
- **3.** Select **Manager Self Service> Team Learning> Team Members.**
- 4. The **Pending Approvals** section shows team members who have requested training authorization.
- 5. To approve or deny training requests, check the checkbox to the left of the team members name and then click the **Approve** or **Deny** button accordingly.
	- a. To approve or deny all requests, click the  $\blacksquare$ **Select All** link to check all of the checkboxes for team members at once and then click the **Approve** or **Deny** button accordingly.

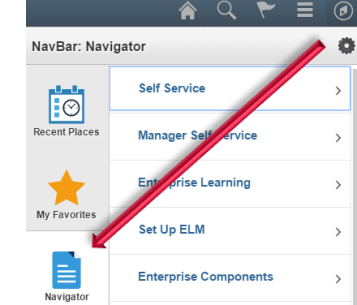

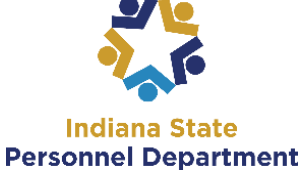

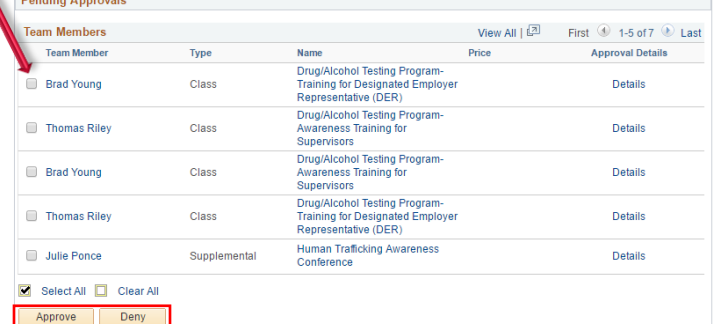

## Reviewing Team Members Reporting to You:

If team members are missing or incorrect in the Direct Reports section of the Team Members page, this means the reports to information is incorrect in **PeopleSoft HR**. This information can be corrected by contacting the SPD's Data Entry Division at the email: [SPDHRDATA@spd.IN.gov](mailto:SPDHRDATA@spd.IN.gov) or calling 877-221-0019.

**Once the team member's job data record is corrected in PeopleSoft HR, the changes will integrate into the PeopleSoft ELM system during the overnight processing of record updates.**

1. Select **Manager Self Service>Team Learning>Team Members**

*The Team Members section shows team members who report to the Manager identified in the View Team Members Reporting To drop-down.* Team Members ?

- 2. If additional options are available in the **View Team Members Reporting To** dropdown, click the drop-down menu buttor to select a different Manager.
- 3. Click the **Go** button to refresh the list
- 4. Direct reports for the Manager may be viewed in the **Direct Reports** listing in the **Team Members** section.
	- a. Clicking the checkbox to the left of the individual team members name, clicking the **Action** column drop-down menu button, select an option from the list of values, and clicking the **Go** button.
	- b. Complete actions for multiple team members at once by either:
		- i. Clicking the checkboxes to the left of the team members names, clicking the **Group Actions** drop-down menu button, select an option from the list of values, and clicking the **Go** button; **or**
		- ii. Clicking the **Select All** link to check all of the team members at once, clicking the **Group Actions** drop-down menu button, select an option from the list of values, and clicking the **Go** button

#### Accessing Team Member Learning History:

- 1. Select **Manager Self Service>Team Learning>Team Learning**
- 2. In the Search Filter drop-down menu box, select the option to be viewed.
- 3. In the '**For'** box, select the option to be viewed.
- 4. Click the **Go** button to refresh the list.

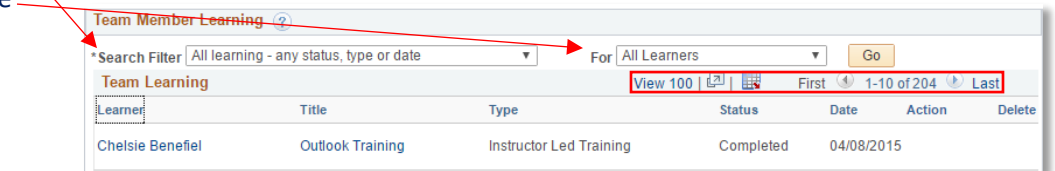

- 5. Search Options:
	- a. Click the **View 100** link to view 100 team members to a page
	- b. Use the **First** and **Last** links or next page arrow buttons to move through the team member list
	- c. Sort columns alphabetically or chronologically by clicking the column headings

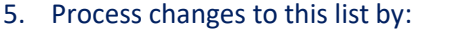

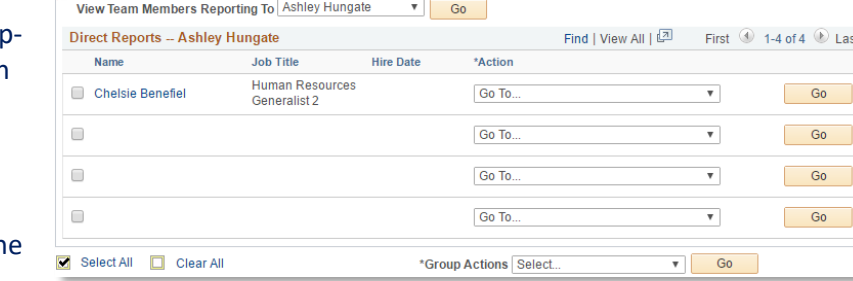

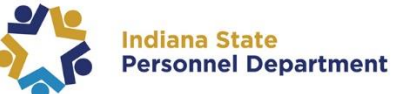